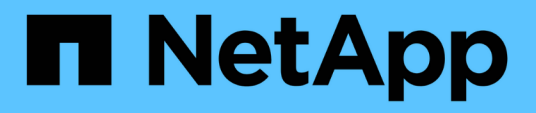

### **Installez SnapCenter et créez des informations d'identification**

SnapCenter Software 5.0

NetApp July 18, 2024

This PDF was generated from https://docs.netapp.com/fr-fr/snapcenter-50/protect-azure/installsnapcenter-azure-virtual-machine.html on July 18, 2024. Always check docs.netapp.com for the latest.

# **Sommaire**

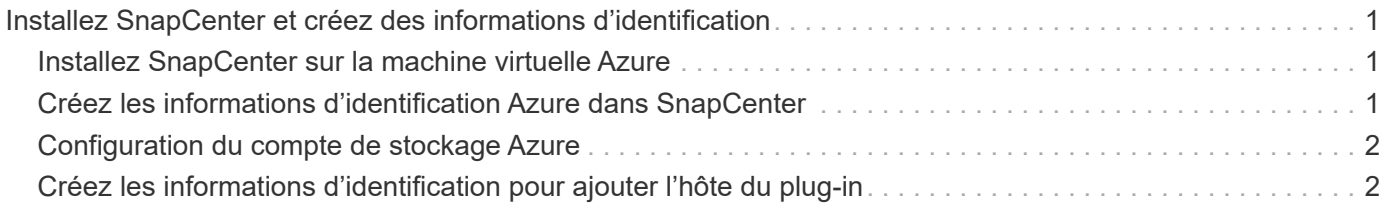

## <span id="page-2-0"></span>**Installez SnapCenter et créez des informations d'identification**

### <span id="page-2-1"></span>**Installez SnapCenter sur la machine virtuelle Azure**

Vous pouvez télécharger le logiciel SnapCenter depuis le site du support NetApp et l'installer sur la machine virtuelle Azure.

#### **Avant de commencer**

Assurez-vous que la machine virtuelle Azure Windows est conforme aux conditions requises pour l'installation de SnapCenter Server. Pour plus d'informations, voir ["Préparez-vous à installer le serveur SnapCenter".](https://docs.netapp.com/fr-fr/snapcenter-50/install/reference_domain_and_workgroup_requirements.html)

#### **Étapes**

- 1. Téléchargez le package d'installation du serveur SnapCenter sur ["Site de support NetApp"](https://mysupport.netapp.com/site/products/all/details/snapcenter/downloads-tab).
- 2. Lancez l'installation du serveur SnapCenter en double-cliquant sur le fichier .exe téléchargé.

Après le lancement de l'installation, tous les pré-contrôles sont effectués et si les exigences minimales ne sont pas satisfaites, des messages d'erreur ou d'avertissement appropriés s'affichent. Vous pouvez ignorer les messages d'avertissement et poursuivre l'installation ; cependant, les erreurs doivent être résolues.

3. Vérifiez les valeurs pré-remplies requises pour l'installation du serveur SnapCenter et modifiez-les si nécessaire.

Vous n'avez pas besoin de spécifier le mot de passe pour la base de données du référentiel MySQL Server. Lors de l'installation du serveur SnapCenter, le mot de passe est généré automatiquement.

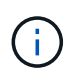

Le caractère spécial "%" n'est pas pris en charge dans le chemin personnalisé de la base de données du référentiel. Si vous incluez " %" dans le chemin, l'installation échoue.

#### 4. Cliquez sur **installer maintenant**.

Si vous avez spécifié des valeurs non valides, des messages d'erreur appropriés s'affichent. Entrez à nouveau les valeurs, puis lancez l'installation.

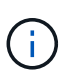

Si vous cliquez sur le bouton **Annuler**, l'étape en cours d'exécution est terminée, puis démarrez l'opération de restauration. Le serveur SnapCenter sera complètement supprimé de l'hôte.

Toutefois, si vous cliquez sur **Annuler** lorsque vous exécutez des opérations "redémarrage du site du serveur SnapCenter" ou "attente du démarrage du serveur SnapCenter", l'installation se poursuit sans annuler l'opération.

### <span id="page-2-2"></span>**Créez les informations d'identification Azure dans SnapCenter**

Vous devez créer les identifiants Azure dans SnapCenter pour accéder au compte Azure NetApp.

Avant de créer les informations d'identification Azure, assurez-vous d'avoir créé le principal de service dans Azure. L'ID de locataire, l'ID client et la clé secrète associés au principal de service seront requis pour créer les informations d'identification Azure.

#### **Étapes**

- 1. Dans le volet de navigation de gauche, cliquez sur **Paramètres**.
- 2. Dans la page Paramètres, cliquez sur **Credential**.
- 3. Cliquez sur **Nouveau**.
- 4. Dans la page informations d'identification, spécifiez les informations suivantes requises pour créer les informations d'identification.

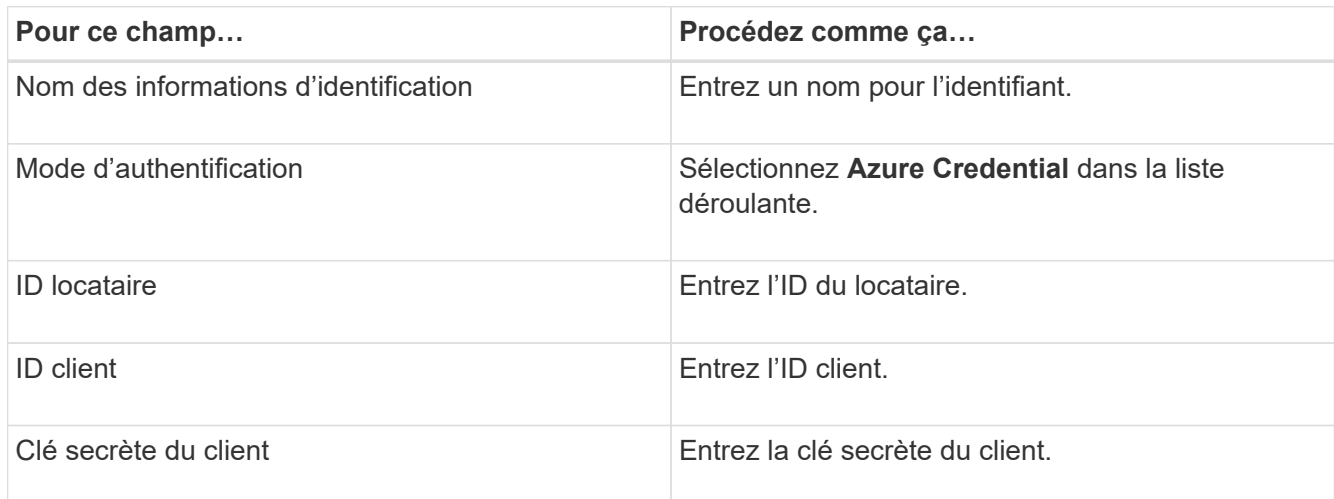

5. Cliquez sur **OK**.

### <span id="page-3-0"></span>**Configuration du compte de stockage Azure**

Vous devez configurer le compte de stockage Azure dans SnapCenter.

Le compte de stockage Azure contient des informations sur l'ID d'abonnement, les informations d'identification Azure et le compte Azure NetApp.

#### **Étapes**

- 1. Dans le volet de navigation de gauche, cliquez sur **Storage Systems**.
- 2. Sur la page systèmes de stockage, sélectionnez **Azure NetApp Files** et cliquez sur **Nouveau**.
- 3. Sélectionnez les informations d'identification, l'ID d'abonnement et le compte NetApp dans les listes déroulantes correspondantes.
- 4. Cliquez sur **soumettre**.

### <span id="page-3-1"></span>**Créez les informations d'identification pour ajouter l'hôte du plug-in**

SnapCenter utilise des identifiants pour authentifier les utilisateurs pour les opérations SnapCenter.

Vous devez créer des informations d'identification pour l'installation des plug-ins SnapCenter et des

informations d'identification supplémentaires pour les opérations de protection des données.

#### **Étapes**

- 1. Dans le volet de navigation de gauche, cliquez sur **Paramètres**.
- 2. Dans la page Paramètres, cliquez sur **Credential**.
- 3. Cliquez sur **Nouveau**.
- 4. Dans la page informations d'identification, spécifiez les informations suivantes requises pour créer les informations d'identification.

| Pour ce champ                         | Procédez comme ça                                                                                                    |
|---------------------------------------|----------------------------------------------------------------------------------------------------|
| Nom des informations d'identification | Entrez un nom pour l'identifiant.                                                                                                    |
| Mode d'authentification               | Sélectionnez le mode d'authentification dans la liste<br>déroulante.                                                                                              |
| Type d'authentification               | Sélectionnez Mot de passe ou clé SSH<br>(uniquement pour l'hôte Linux).                                                                                           |
| Nom d'utilisateur                     | Spécifiez le nom d'utilisateur.                                                                                                    |
| Mot de passe                          | Si vous avez sélectionné authentification par mot de<br>passe, spécifiez le mot de passe.                                                                         |
| Clé privée SSH                        | Si vous avez sélectionné l'authentification basée sur<br>une clé SSH, spécifiez la clé privée.                                                                    |
| Utilisez les privilèges sudo          | Cochez la case utiliser les privilèges sudo si vous<br>créez des informations d'identification pour un<br>utilisateur non root.<br>Ceci s'applique uniquement aux |
|                                       | utilisateurs de Linux.                                                                                                    |

5. Cliquez sur **OK**.

#### **Informations sur le copyright**

Copyright © 2024 NetApp, Inc. Tous droits réservés. Imprimé aux États-Unis. Aucune partie de ce document protégé par copyright ne peut être reproduite sous quelque forme que ce soit ou selon quelque méthode que ce soit (graphique, électronique ou mécanique, notamment par photocopie, enregistrement ou stockage dans un système de récupération électronique) sans l'autorisation écrite préalable du détenteur du droit de copyright.

Les logiciels dérivés des éléments NetApp protégés par copyright sont soumis à la licence et à l'avis de nonresponsabilité suivants :

CE LOGICIEL EST FOURNI PAR NETAPP « EN L'ÉTAT » ET SANS GARANTIES EXPRESSES OU TACITES, Y COMPRIS LES GARANTIES TACITES DE QUALITÉ MARCHANDE ET D'ADÉQUATION À UN USAGE PARTICULIER, QUI SONT EXCLUES PAR LES PRÉSENTES. EN AUCUN CAS NETAPP NE SERA TENU POUR RESPONSABLE DE DOMMAGES DIRECTS, INDIRECTS, ACCESSOIRES, PARTICULIERS OU EXEMPLAIRES (Y COMPRIS L'ACHAT DE BIENS ET DE SERVICES DE SUBSTITUTION, LA PERTE DE JOUISSANCE, DE DONNÉES OU DE PROFITS, OU L'INTERRUPTION D'ACTIVITÉ), QUELLES QU'EN SOIENT LA CAUSE ET LA DOCTRINE DE RESPONSABILITÉ, QU'IL S'AGISSE DE RESPONSABILITÉ CONTRACTUELLE, STRICTE OU DÉLICTUELLE (Y COMPRIS LA NÉGLIGENCE OU AUTRE) DÉCOULANT DE L'UTILISATION DE CE LOGICIEL, MÊME SI LA SOCIÉTÉ A ÉTÉ INFORMÉE DE LA POSSIBILITÉ DE TELS DOMMAGES.

NetApp se réserve le droit de modifier les produits décrits dans le présent document à tout moment et sans préavis. NetApp décline toute responsabilité découlant de l'utilisation des produits décrits dans le présent document, sauf accord explicite écrit de NetApp. L'utilisation ou l'achat de ce produit ne concède pas de licence dans le cadre de droits de brevet, de droits de marque commerciale ou de tout autre droit de propriété intellectuelle de NetApp.

Le produit décrit dans ce manuel peut être protégé par un ou plusieurs brevets américains, étrangers ou par une demande en attente.

LÉGENDE DE RESTRICTION DES DROITS : L'utilisation, la duplication ou la divulgation par le gouvernement sont sujettes aux restrictions énoncées dans le sous-paragraphe (b)(3) de la clause Rights in Technical Data-Noncommercial Items du DFARS 252.227-7013 (février 2014) et du FAR 52.227-19 (décembre 2007).

Les données contenues dans les présentes se rapportent à un produit et/ou service commercial (tel que défini par la clause FAR 2.101). Il s'agit de données propriétaires de NetApp, Inc. Toutes les données techniques et tous les logiciels fournis par NetApp en vertu du présent Accord sont à caractère commercial et ont été exclusivement développés à l'aide de fonds privés. Le gouvernement des États-Unis dispose d'une licence limitée irrévocable, non exclusive, non cessible, non transférable et mondiale. Cette licence lui permet d'utiliser uniquement les données relatives au contrat du gouvernement des États-Unis d'après lequel les données lui ont été fournies ou celles qui sont nécessaires à son exécution. Sauf dispositions contraires énoncées dans les présentes, l'utilisation, la divulgation, la reproduction, la modification, l'exécution, l'affichage des données sont interdits sans avoir obtenu le consentement écrit préalable de NetApp, Inc. Les droits de licences du Département de la Défense du gouvernement des États-Unis se limitent aux droits identifiés par la clause 252.227-7015(b) du DFARS (février 2014).

#### **Informations sur les marques commerciales**

NETAPP, le logo NETAPP et les marques citées sur le site<http://www.netapp.com/TM>sont des marques déposées ou des marques commerciales de NetApp, Inc. Les autres noms de marques et de produits sont des marques commerciales de leurs propriétaires respectifs.